## Guide to creating a Justice Services Online account

1. Visit the Civil Claims Online Filing Service homepage. Click the File or view your claim button.

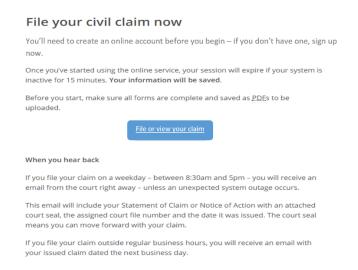

You will be guided to the ONe-key ID sign-in page.

## Log in to ONe-Key account (or register for a ONe-Key account)

2. If you already have a ONe-key ID account, enter your details.

You will be taken to the All Services from A to Z page, which alphabetically lists all services available to ONe-key users. Follow the directions under Step 5.

If you do not already have a ONe-key ID account, click "Sign up now!"

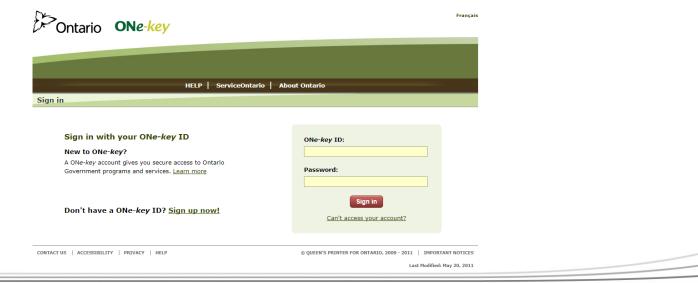

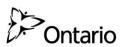

3. Create your ONe-key ID and password by completing the form on the ONe-key account Registration page. Click the **Sign up** button.

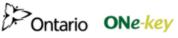

| Help   ServiceOntario   About Ontario                                                                                                    | 12.5 |
|----------------------------------------------------------------------------------------------------|------|
| ONe-key Account Registration                                                                                                    |      |
|                                                                                                    |      |
| Create your ID and Password (*) indicates a mandatory field                                                                                                    |      |
| * Choose your ONe-key ID:                                                                                                    |      |
| * Password:                                                                                                    |      |
| * Confirm your password:                                                                                                    |      |
| $\blacksquare$ * I accept the <u>Terms and Conditions of Use</u> and I have reviewed the <u>Notice of Collection</u>                                            |      |
| Need assistance? Please call ServiceOntario at 416-326-1234 (GTA) or 1-800-267-8097                                                                             |      |
|                                                                                                    |      |
| Password Recovery Info (*) indicates a mandatory field                                                                                                    |      |
| If you forget your password you can create a new one, after answering a set of security questions. Create your own set of security questions and answers below. |      |
| * Security Question 1: Select a question   Refresh Questions                                                                                                    |      |
| * Question 1 Answer:                                                                                                    |      |
| * Security Question 2: Select a question                                                                                                    |      |
| * Question 2 Answer:                                                                                                    |      |
| * Security Question 3: Select a question                                                                                                    |      |
| * Question 3 Answer:                                                                                                    |      |
|                                                                                                    |      |
| Optional ID Recovery Info                                                                                                    |      |
| By providing your email address you can recover your ONe-key ID in case you forget it. You can enter your email address at a later date if                      |      |
| you do not want to provide it now, via the Change Account Recovery Info option.                                                                                 |      |
| Email Address:                                                                                                    |      |
| Cancel                                                                                                    | n up |

You will be guided to a new page confirming your registration.

4. Click the **Continue** button.

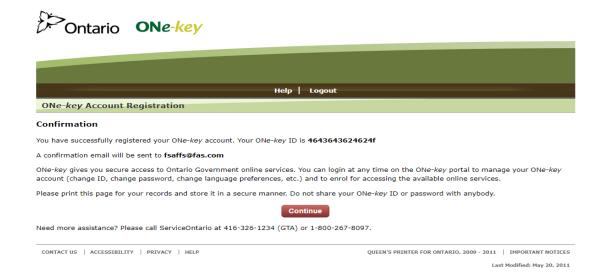

You will be directed to the All Services from A to Z page, which alphabetically lists all services available to ONe-key users.

## Register for a Justice Services Online account

Locate and click on "Justice Services Online".

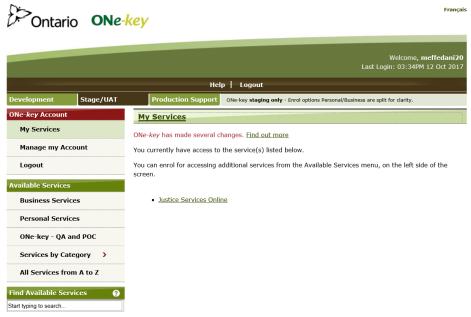

You will be guided to the Registration page for Justice Services Online.

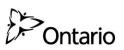

6. To proceed, agree to the terms of use by selecting the box indicating that you have read and agree to the above statements, and click the **Next** button.

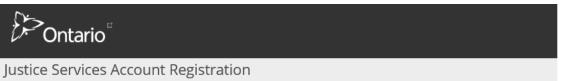

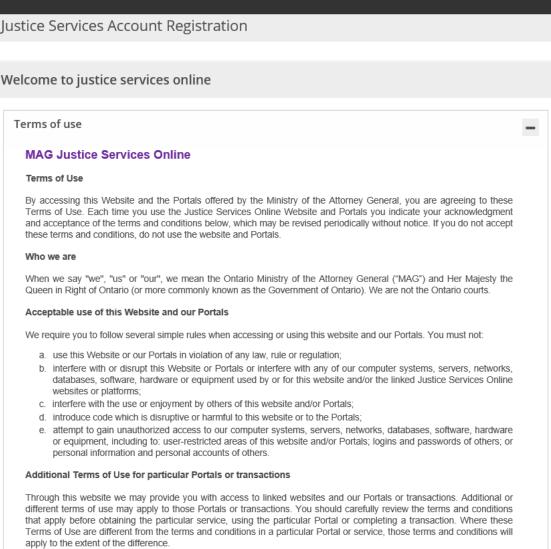

Ontario

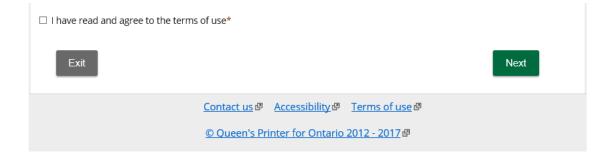

You will be guided to the Contact information page.

7. Select whether the account is for a lawyer or for an individual representing themselves in a court proceeding.

If you are a non-lawyer assisting a lawyer the account should be created for the lawyer, using the name and details of the lawyer.

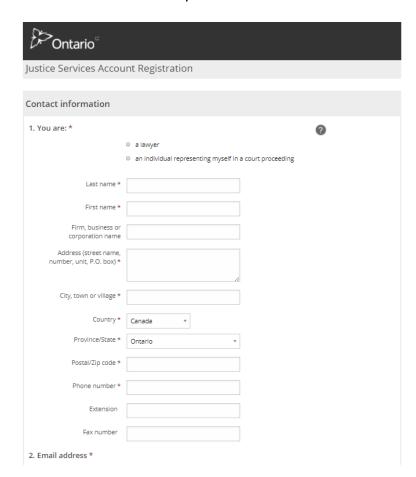

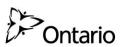

8. Complete the remaining fields, and then click the **Confirm registration** button.

You have now set up your Justice Services Online account profile, and will be guided to the Justice Services Online home page.

To submit documents to start a civil claim, click the **Start** button under Services.

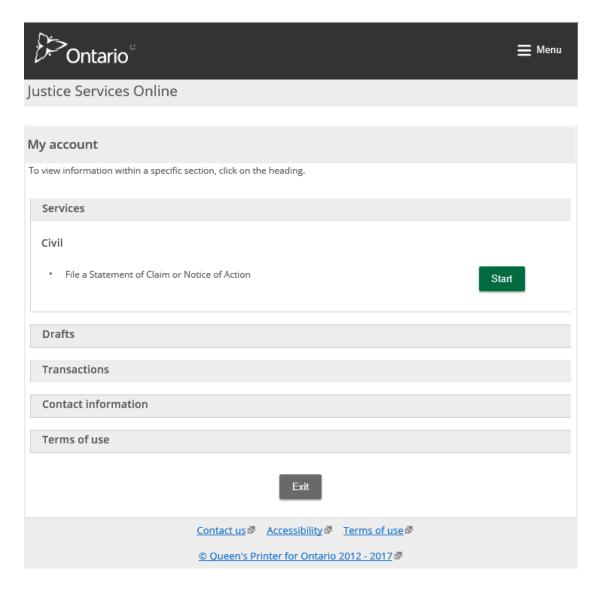

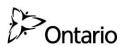

## Using the new features of the Civil Claims Online Filing service

- To view your transactions (a list of the documents which you submitted online for filing and a list of your drafts), click on "Transactions".
- · To view your saved drafts, click on "Drafts".
- · To view the terms of use, click on "Terms of use".
- · To view or edit your contact details for the account, click on "Contact information".

**Note:** Contact information that is updated through this account will only be reflected on future online filings. The contact information which you provided for all previously submitted filings will remain the same.

If you need to change your contact information on existing court files, please file a written, signed and dated change of address with the court/office(s) and identify all court file numbers affected.

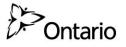